### **Instructions to View and Accept your 2023-2024 Financial Aid Award Package:**

- 1. Log onto BisonWeb
- 2. Click on Financial Aid
- 3. Click on Award
- 4. Go to Award by aid year 2023-2024
- 5. Click on the Accept Award Offer tab
- 6. Accept or decline your Subsidized and/or Unsubsidized loans
- 7. Then click the **Submit** button

Videos that can be used as a reference.

https://www.youtube.com/watch?v=XJLmNyxRrNw&t=6s Accepting award package

## Next, to complete your Entrance Counseling and Master Promissory Note:

Please visit <u>www.studentaid.gov</u> and log in with your FSA ID User Name and Password to complete your Entrance Counseling and Master Promissory Note (MPN) for your Unsubsidized Loans.

→Click on Undergraduate Students, then select:

- Complete Entrance Counseling
- Complete Loan Agreement for a Subsidized/Unsubsidized Loan (MPN)

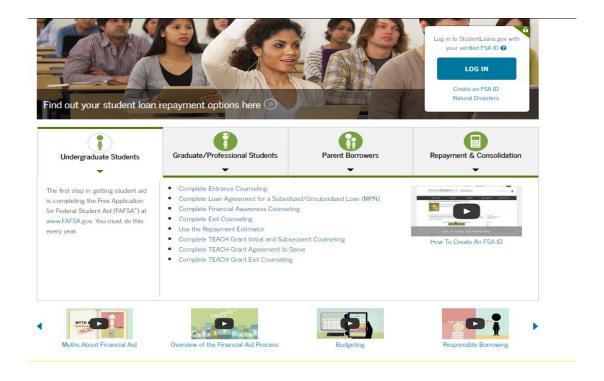

# <u>Complete and Submit the 2023-2024 Howard University Freshman Scholarship (HUFS)</u> <u>Agreement:</u>

- Log into BisonWeb
- Go to Financial Aid
- Click on Awards, then Awards by Aid Year, and select 2023-2024
- Click on the Terms and Conditions tab and accept

### **Incomplete Verification:**

If you have been selected for verification, Howard University is working with our third-party partner, Inceptia.

<u>Verification Gateway for Students - Inceptia</u>. Howard is working collaboratively with Inceptia to put together your personal 2023-2024 financial aid award, but we need to collect some additional information from you. Your financial aid application was selected by the United State Department of Edu cation (Department) for verification. Do not worry. Each year, random applications are selected by the Department to have you verify the information you entered on your FAFSA.

To make the process easy for you, Howard partners with Inceptia, a nonprofit organization, who are verification experts.

Here's what you need to do:

- Go to Inceptia's secure site <u>here</u> to get started.
- In the Find My School box, select **District of Columbia** as the state and **Washington** as the city
  - Click Search
  - Select Howard University
  - o Select the 2023-2024 aid year
  - o Create an account if you are a first-time user
  - o For returning users, please enter your email address and password
- Complete the items on your personalized to-do list (your Task List) and upload requested documentation.
- Once you have completed your to-do list (your Task List), make sure to e-sign your account! We cannot complete the verification process without that signature.

We cannot complete your financial aid until you complete verification - so please do not delay. We look forward to seeing you soon at Howard.

If you have been selected for Verification for multiple aid years, you will need to create an account for each aid year (e.g., 2023-24, 2024-25). The link provided above is for the 2023-24 only. For links to prior aid years please see your email account provided on the FAFSA or visit <a href="Inceptia.org">Inceptia.org</a> to find all available links.

### **External Scholarship Opportunities:**

You may be great candidates for lucrative external scholarships and we encourage you to check out a few resources to help <a href="here">here</a>. The most critical step that you can take at this time is to plan how to pay for your educational journey, as we want to ensure that you persist beyond your first year and complete your education in a timely manner. Please contact the Office of Financial Aid if you have any questions that we can answer.

Sincerely, Office of Financial Howard University